# **Authenticating Users with AD and LDAP in Nagios Log Server 2024**

## **Prerequisites**

You will need the following prerequisites in order to follow the documentation:

- Nagios Log Server installation
- A separate Microsoft Windows-based AD infrastructure that is accessible to the Nagios Log Server machine
	- $\cdot$  OR
- A separate LDAP infrastructure (like OpenLDAP) that is accessible to the Nagios Log Server machine

## **Cluster Considerations**

Nagios Log Server is a clustered application, it consists of one or more instances of Nagios Log Server. Being a clustered application, it does not matter which instance a user connects to when logging into the web interface. With this in mind, each instance of Nagios Log Server will need to be able to communicate with the AD or LDAP servers when authenticating user credentials.

## **Nagios Log Server DNS Resolution**

It is assumed that the DNS settings for each of your Nagios Log Server instances use DNS servers that are:

### Nagios

- Domain Controllers (DC) in your AD domain
	- $\cdot$  OR
- Capable of resolving the DNS entries used to contact your LDAP server(s)

If you are having issues you can edit the resolv.conf file to use a DNS server within the AD infrastructure as the primary name server.

- Edit the resoly.conf file in a text editor:
	- vi /etc/resolv.conf
- Before all other lines starting with nameserver, enter the following:
	- nameserver [IP address of DNS server]

Caching options in PHP may prevent changes to the resolv.conf from taking effect and require restarting the Apache service. If you do edit the file, you will need to restart the Apache web server:

#### **RHEL| CentOS | Oracle Linux**

systemctl restart httpd.service

#### **Debian | Ubuntu**

systemctl restart apache2.service

Be aware that the /etc/resolv.conf file can be automatically overwritten by the networking stack in RHEL / CentOS. Please consult the RHEL / CentOS documentation for more information on correctly configuring the DNS servers for Linux.

### Nagios

### **Configuring The Authentication Servers**

First you must configure the Authentication Server(s) that Nagios Log Server will use. Navigate to Admin > Management > LDAP/AD Integration.

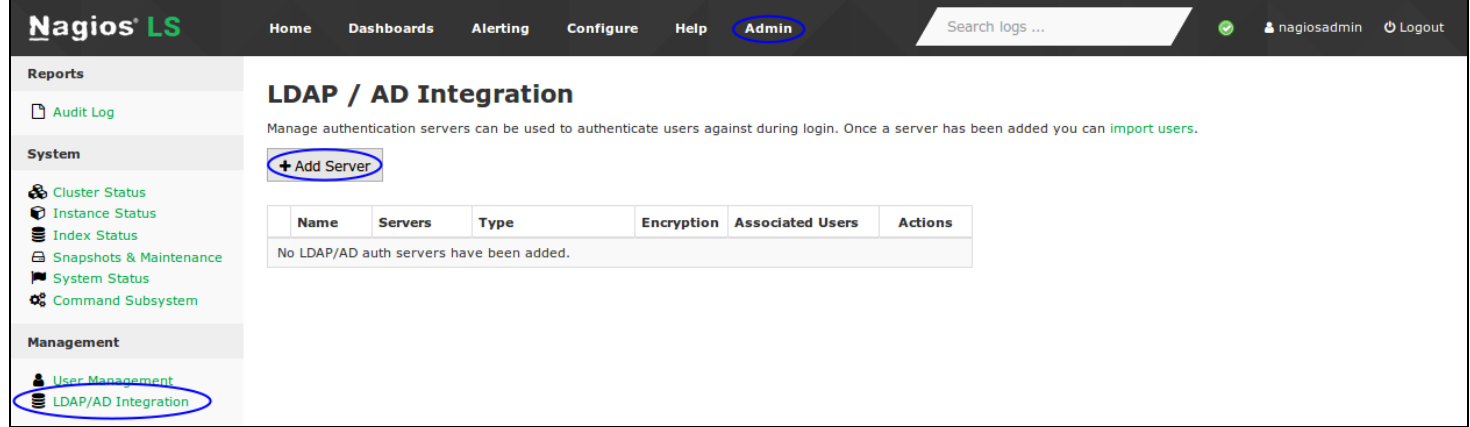

To add an Authentication Server click the Add Server button. There are different options for Active [Directory](#page-2-0) and [LDAP](#page-4-0).

### <span id="page-2-0"></span>**Active Directory**

You will need to provide the following details:

Server Type: Active Directory

Enabled: Checked

#### Server Name:

Provide a name to associate with this authentication method.

#### Base DN:

An LDAP formatted string where the users are located.

Example: DC=BOX293,DC=local

#### Account Suffix:

An @your-domain.suffix (the part of the full user identification after the username).

#### **Nagios**

M

Example @BOX293.local

#### Domain Controllers:

A comma separated list of DC servers that Nagios Log Server can use to authenticate against. This can be a combination of IP addresses, short names, and fully qualified domain names.

When using SSL or TLS for security, it is important that these entries match the Common Name (CN) in the SSL/TLS certificate that these DCs will present to the Nagios Log Server instance.

Example: dc01.box293.local,dc02.box293.local

#### Encryption Method:

Select the security method (or not) to use. This guide will choose None.

If you are in a domain forest that has been raised to a functional level of 2012, then TLS is needed along with additional steps in the following guide:

Using SSL with AD and [LDAP.](https://nagios.force.com/support/s/article/Using-SSL-with-AD-and-LDAP-with-Nagios-Log-Server-9a8d25c6)

If SSL or TLS is required then please refer to the same guide.

#### **Nagios**

# Authenticating Users with AD and LDAP in Nagios Log Server 2024

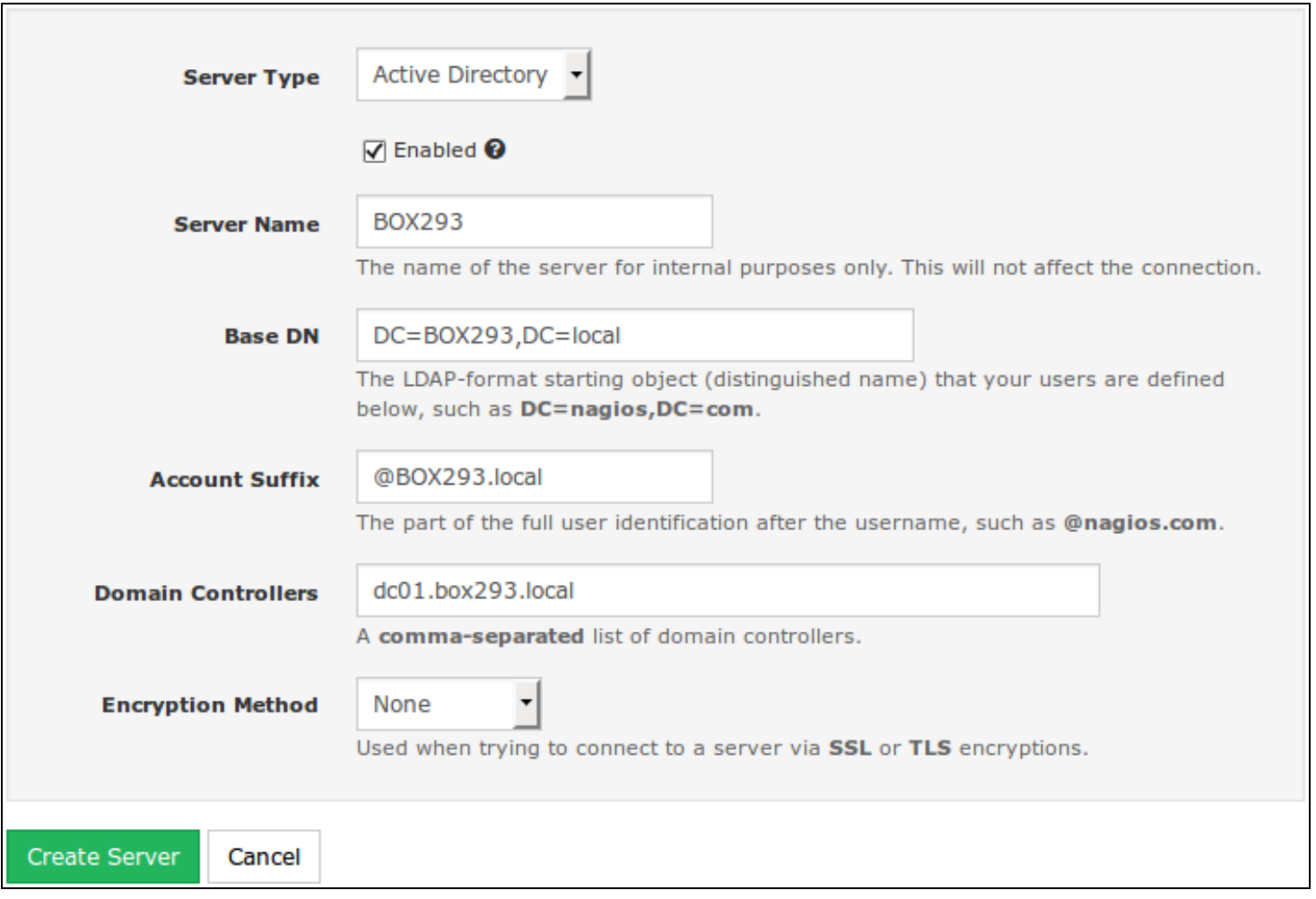

Once completed click the Create Server button.

You can now proceed to the [Importing](#page-6-0) Users section.

## <span id="page-4-0"></span>**LDAP**

You will need to provide the following details:

Server Type: LDAP

Enabled: Checked

Server Name:

### **Nagios**

Provide a name to associate with this authentication method.

#### Base DN:

An LDAP formatted string where the users are located.

Example: dc=box293,dc=local

#### LDAP Host:

M

The LDAP server that Nagios Log Server can use to authenticate against. This can be an IP address, short name or fully qualified domain name.

When using SSL or TLS for security, it is important that this entry matches the Common Name (CN) in the SSL/TLS certificate that this LDAP server will present to the Nagios Log Server instance.

Example: ldap01.box293.local

#### LDAP Port:

The TCP network port used to communicate with the LDAP server.

Example: 389

#### Encryption Method:

Select the security method (or not) to use. This guide will choose None.

If SSL or TLS is required then please refer to the

Using SSL with AD and [LDAP](https://nagios.force.com/support/s/article/Using-SSL-with-AD-and-LDAP-with-Nagios-Log-Server-9a8d25c6) documentation.

### **Nagios**

# Authenticating Users with AD and LDAP in Nagios Log Server 2024

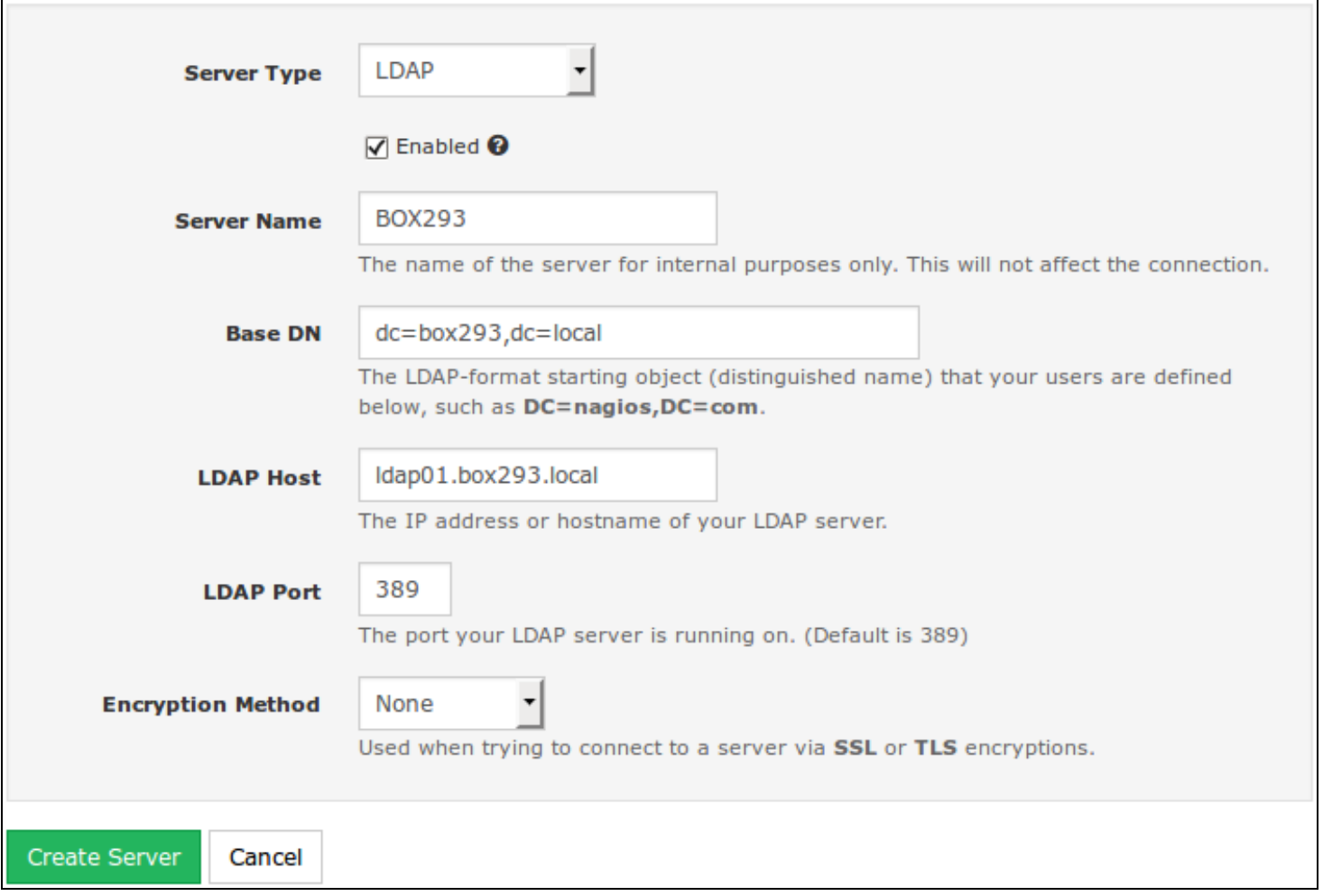

Once completed click the Create Server button.

You can now proceed to the [Importing](#page-6-0) Users section.

### <span id="page-6-0"></span>**Importing Users**

The next step is to import users from Active Directory or LDAP. Once the user has been imported, Nagios Log Server will query the DCs or LDAP server each each time the user logs in to validate credentials. The following steps are the same for Active Directory or LDAP.

1. Navigate to Admin > Management > User Management and click the Add Users from LDAP/AD button.

## **Nagios**

# Authenticating Users with AD and LDAP in Nagios Log Server 2024

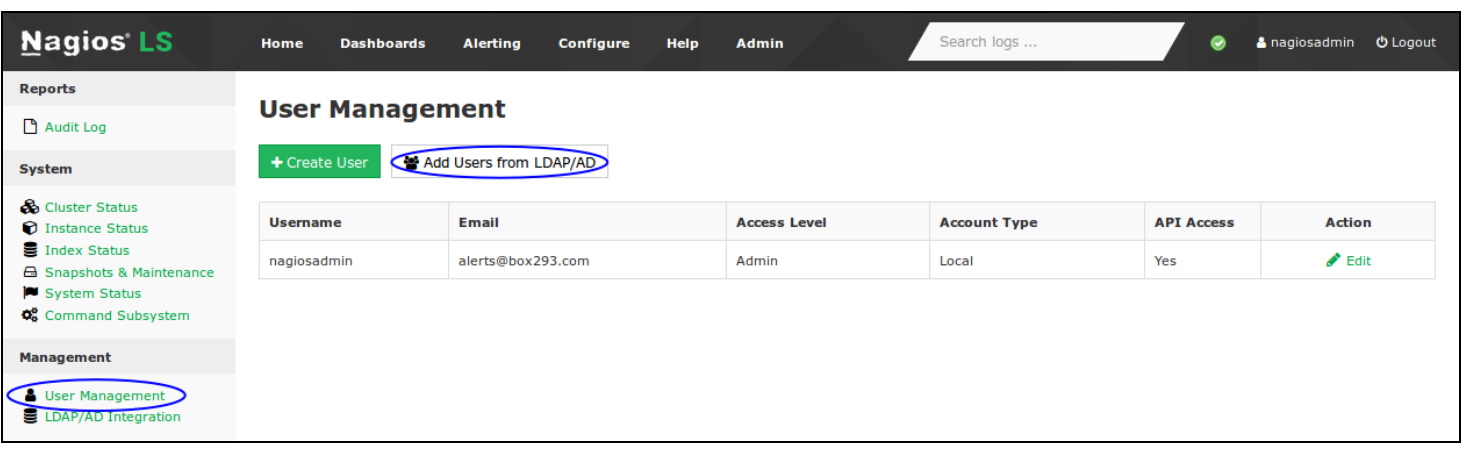

# **LDAP / AD Import Users**

Log into your LDAP / Active Directory administrator or privileged account to be able to import users directly into Log Server.

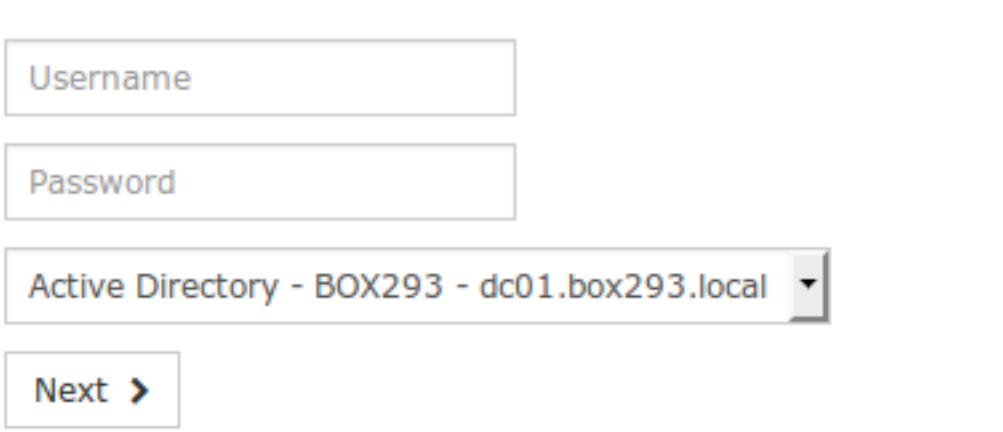

2. Select the authentication server(s) you previously defined and provide credentials to connect to the server(s).

The account credentials you are providing here are only required to authenticate against AD / LDAP to retrieve the directory contents. They are not saved or used in the actual user authentication.

3. Click Next.

### **Nagios**

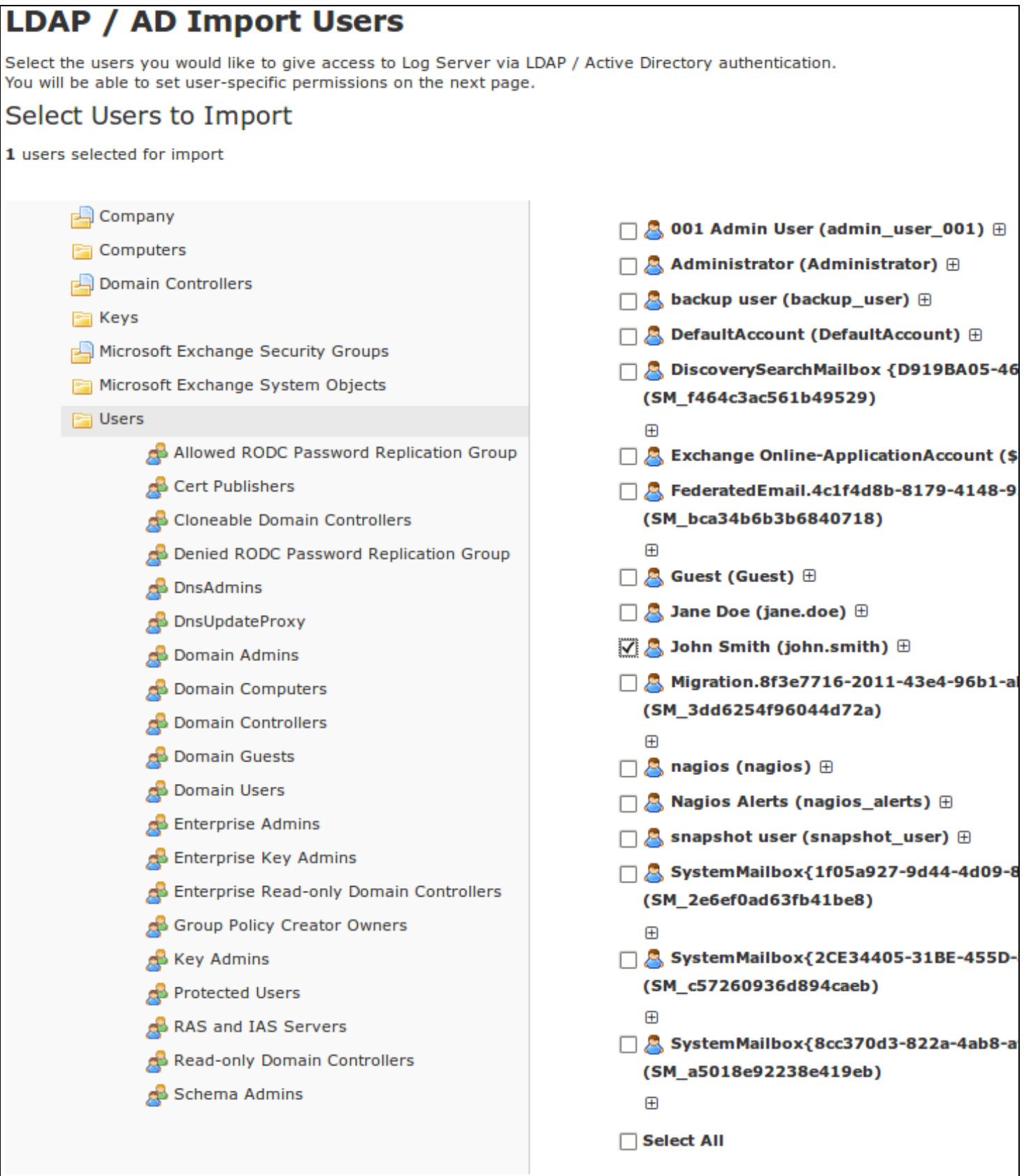

© 2024 Nagios Enterprises, LLC. All rights reserved. Nagios, the Nagios logo, and Nagios graphics are the servicemarks,

N

trademarks, or registered trademarks owned by Nagios Enterprises. All other servicemarks and trademarks are the prop-  $\,$   $\rm Page$  :  $\rm 9$ erty of their respective owner.

4. Once you've successfully authenticated, you'll be presented with the node of your directory tree (relative to the Base DN that was defined). In the screenshot you can see the Users node has been selected.

The user John Smith has been selected to import and you can see it summarizes this at the top of the screen.

5. When you've chosen all the users to import, click the Add Selected Users button.

6. On the next screen you are presented with a list of the users you are going to import and the summary of how they are going to be imported (see screenshot below).

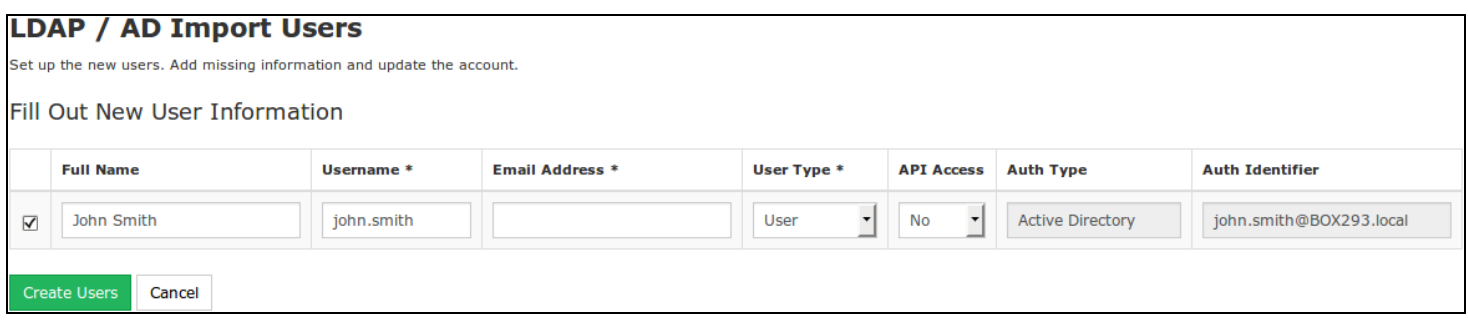

7. Every user will need the required fields (marked by an \*) defined before you can click the Create Users button.

8. Click the Create Users button to continue. The user accounts will now be imported into Nagios Log Server. When finished you will be returned to the User Management screen.

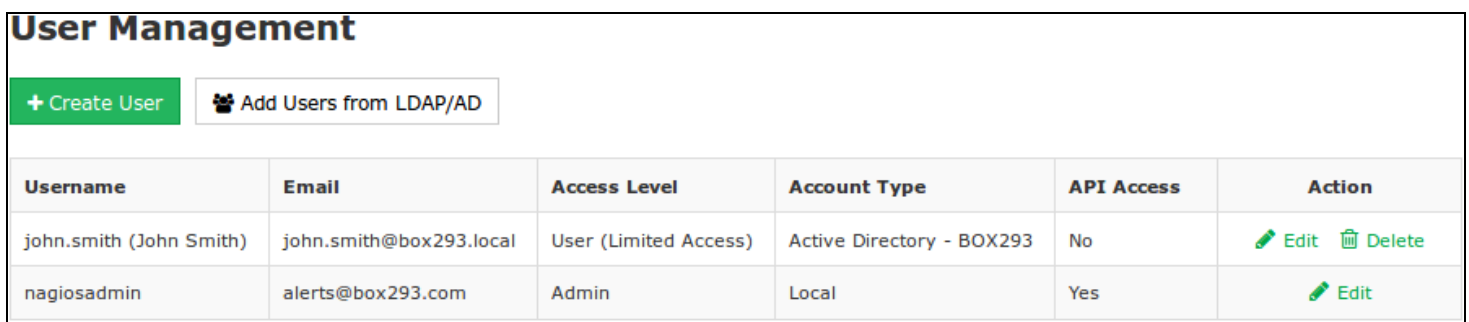

This completes importing users into Nagios Log Server from AD/LDAP.

### Nagios

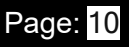

#### **Nagios** Authenticating Users with AD and LDAP in Nagios Log Server 2024

### **Linking Existing Nagios Log Server Users to Active Directory Users**

If you already have Nagios Log Server users that have been created, you can easily link these local accounts to Active Directory accounts.

1. Navigate to Admin > Management > User Management.

2. Click the Edit link for the user you want to update, the settings are on the External Authentication tab:

Auth Type: Active Directory

AD Server: Select the authentication server(s) you previously defined

#### AD Username:

Type the username for this user as it is configured in Active Directory

Example: jane.doe

### **Nagios**

[www.nagios.com](http://www.nagios.com/)

© 2024 Nagios Enterprises, LLC. All rights reserved. Nagios, the Nagios logo, and Nagios graphics are the servicemarks, trademarks, or registered trademarks owned by Nagios Enterprises. All other servicemarks and trademarks are the property of their respective owner.

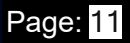

# Authenticating Users with AD and LDAP in Nagios Log Server 2024

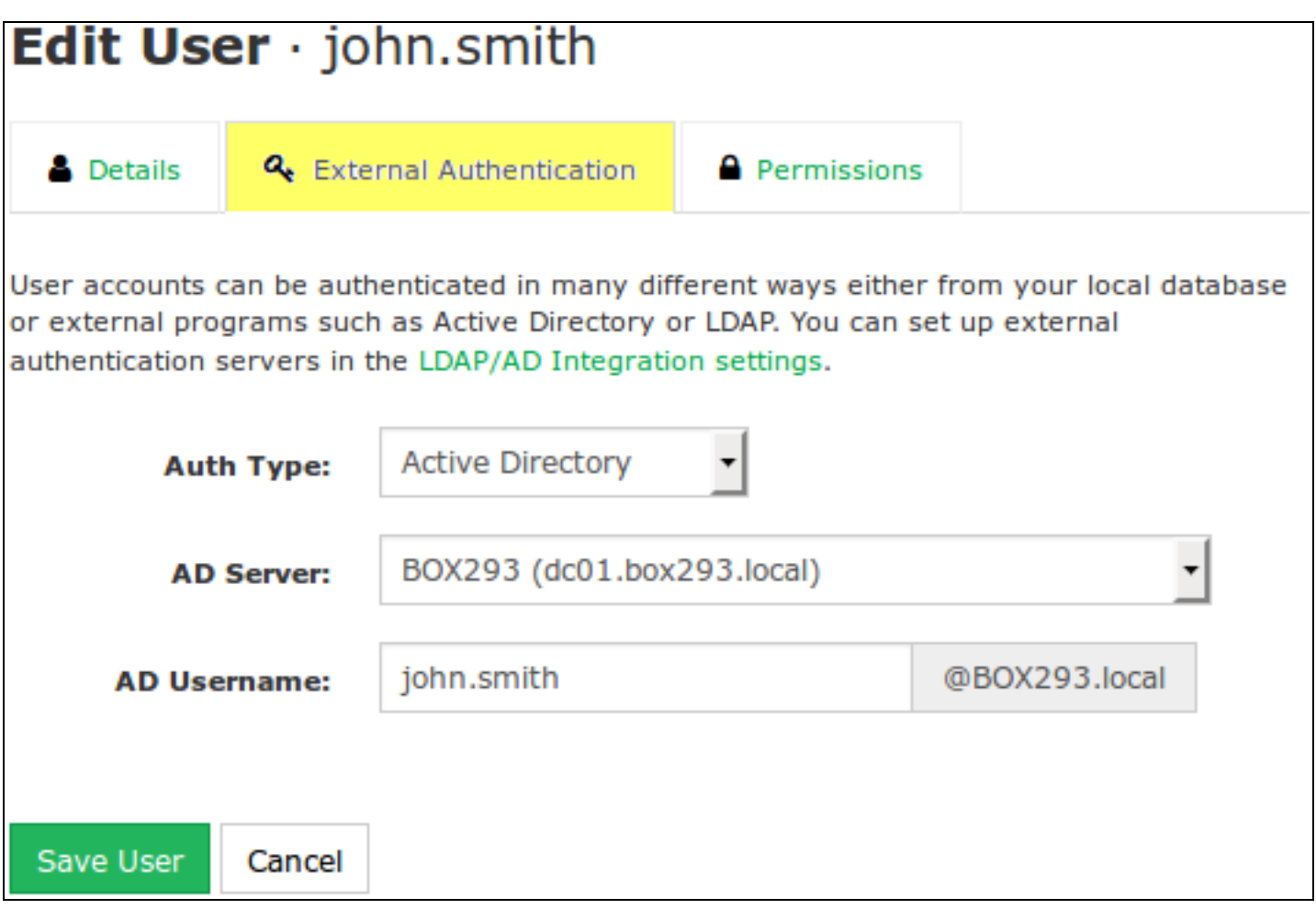

3. Click the Save User button to save the changes.

Once these changes have been made, the existing Nagios Log Server user will be able to login using their Active Directory credentials.

### **Linking Existing Nagios Log Server Users to LDAP Users**

If you already have Nagios Log Server users that have been created, you can easily link these local accounts to LDAP accounts.

1. Navigate to Admin > Management > User Management.

### **Nagios**

2. Click the Edit link for the user you want to update, the settings are on the External Authentication tab:

Auth Type: LDAP

LDAP Server: Select the authentication server you previously defined

#### Users Full DN:

Type the full distinguished name (DN) for this user as it is defined in LDAP

Example: uid=bobsmith,ou=People,dc=box293,dc=local

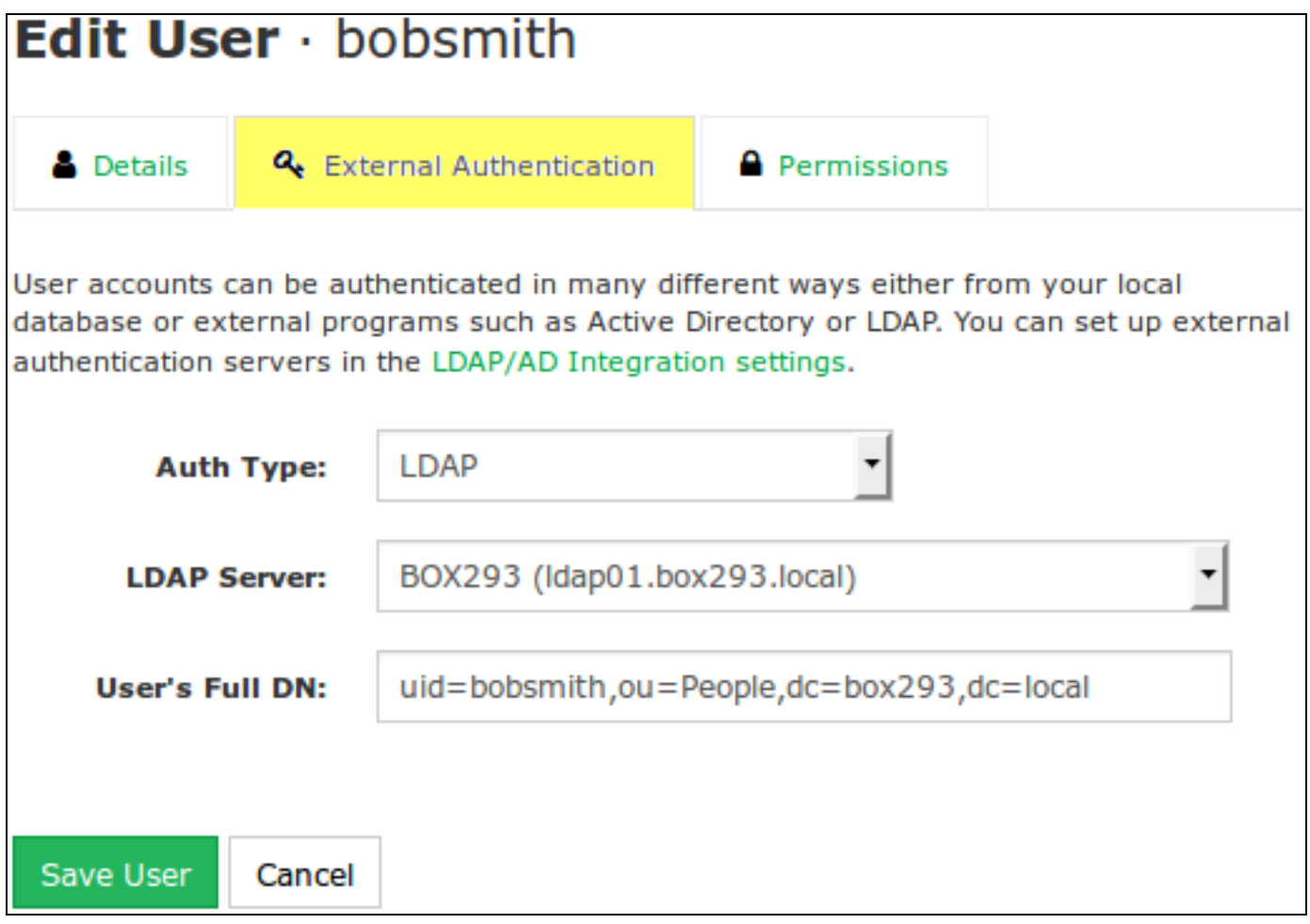

3. Click the Save User button to save the changes.

### **Nagios**

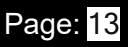

#### Authenticating Users with AD and LDAP in Nagios Log Server 2024 **Nagios**

Once these changes have been made, the existing Nagios Log Server user will be able to login using their LDAP credentials.

### **LDAP Account Requirements**

The following details demonstrate the required object classes and attributes that need to exist for an LDAP user. If these attributes do not exist it is likely that they will not appear in the list of users when performing an import from your LDAP server.

dn: uid=bobsmith,ou=People,dc=box293,dc=local givenName: Bob sn: Smith cn: Bob Smith uidNumber: 10004 gidNumber: 10004 mail: bobsmith@box293.local homeDirectory: /home/bobsmith objectClass: top objectClass: posixAccount

objectClass: inetOrgPerson

### **Nagios**

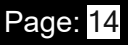